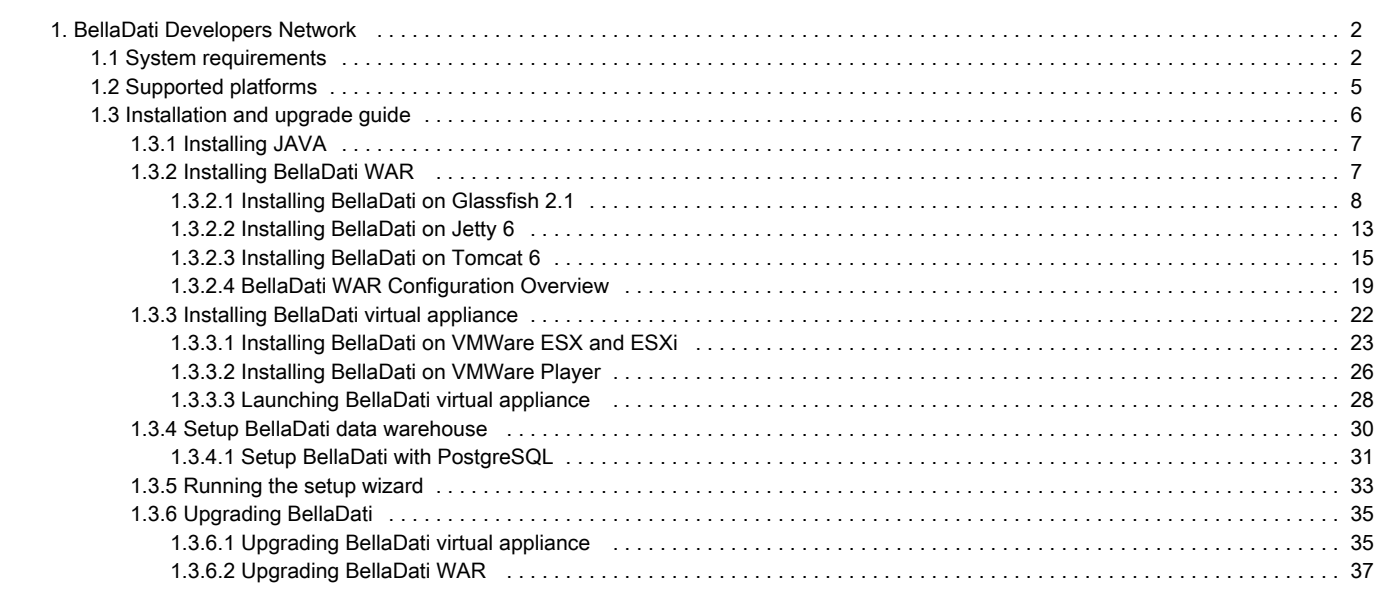

# <span id="page-1-0"></span>BellaDati Developers Network

# Installation Guide

The [BellaDati Installation Guide](#page-5-0) is for people who are installing BellaDati on-premise for the first time. Check the [requirements](#page-1-1) and [supported](#page-4-0) [platforms,](#page-4-0) then [download](https://my.trgiman.eu/en/mytrgiman/product/downloadlist) and install BellaDati.

# Developer Resources

These resources are for software developers who want to create their own applications using the BellaDati API or prepare scripts for advanced data transformation. Take a look at the [Developer Tools](http://support.belladati.com/display/BDTECHDOC/Developer+Tools). You may also find the BellaDati Developers Forum useful.

# Upgrade Guide

The [BellaDati Upgrade Guide](#page-34-0) is for people who are upgrading their instance of BellaDati on-premise. Start by reading the latest [Release Notes](http://support.belladati.com/display/BellaDati25en/4.+Release+notes) for the version to which you are upgrading, then [download](https://my.trgiman.eu/en/mytrgiman/product/downloadlist) BellaDati and follow the main Upgrade Guide.

# <span id="page-1-1"></span>System requirements

θ BellaDati is a web application, meaning it runs centrally on a server, and users interact with it through web browsers from any computer.

# <span id="page-1-2"></span>BellaDati Client/Server Software Requirements

Please read the [Supported platforms](#page-4-0) page for BellaDati. The BellaDati Supported Platforms page contains important information on the client/server software supported for, including:

- Web browsers
- Operating systems (if you are installing [BellaDati WAR\)](#page-6-1)
- [JAVA](#page-6-0) (if you are installing [BellaDati WAR](#page-6-1))
- Application servers (if you are installing [BellaDati WAR\)](#page-6-1)
- Databases (if you are installing [BellaDati WAR](#page-6-1))
- Virutal servers (if you are installing [BellaDati virtual appliance](#page-21-0))

Please also read the information below regarding client/server software for BellaDati.

### <span id="page-1-3"></span>Browser requirements

#### PC users

- Google Chrome
- Mozilla Firefox 3+
- Internet Explorer 8+

### MAC users

- Mozilla Firefox 3+
- Safari 5+

Other requirements

- enabled Javascript and cookies
- installed Adobe Flash 9+
- display with min. 1024px(recommended 1280px) resolution
- internet or intranet access (applicable to on-premise version only) with speed at least 1024/256mbps (download/upload)
- appropriate application for viewing exported files (PDF, XLS , PPT, PNG)

On this page:

- [BellaDati Client/Server Software Requirements](#page-1-2)
	- [Browser requirements](#page-1-3)
	- [JAVA platform requirements](#page-2-0)
	- [Application Server](#page-2-1)
	- [Database Server](#page-2-2)
- [BellaDati Server Hardware Recommendations](#page-2-3)
	- [Minimal configuration \(single user is analyzing thousands records\)](#page-2-4)
	- [Medium configuration \(tens of users are analyzing hundred thousands records\)](#page-3-0)
		- [Application server](#page-3-1)
		- [Data warehouse server](#page-3-2)
	- [High loaded server configuration \(hundreds of users are analyzing millions records\)](#page-3-3)
		- [Application server](#page-3-1)
			- [Data warehouse server](#page-3-2)
- [Next Steps](#page-4-1)

#### <span id="page-2-0"></span>JAVA platform requirements

BellaDati requires Oracle's (formerly Sun's) Java Development Kit (JDK) platform to run. Refer to [Supported platforms](#page-4-0) for details on the Java platform versions that BellaDati supports. For instructions on how to do it, please refer to [Installing Java.](#page-6-0)

Currently Oracle's JDK is available for Windows (32 bit + 64 bit), Solaris (SPARC + 32 bit + 64 bit) and Linux Platforms (32 bit + θ 64 bit). If you are a Mac OSX user, Apple also provides a specific JDK that has been optimised for its hardware and OS.

#### <span id="page-2-1"></span>Application Server

BellaDati is a web application, so it requires an application server. BellaDati WAR can be installed into any of the supported application servers (see [Supported platforms\)](#page-4-0) provided they are compatible with your chosen operating system and JDK. Note that manual configuration will be required.

#### <span id="page-2-2"></span>Database Server

BellaDati requires a relational database to build its data warehouse.

# <span id="page-2-3"></span>BellaDati Server Hardware Recommendations

During evaluation, BellaDati will run well on any reasonably fast workstation computer (e.g. 1.5+ Ghz processor). Memory requirements depend on how many data you will store and analyze, but 2048MB (of Java heap size) is enough for most evaluation purposes.

Most people start by installing BellaDati virtual appliance for VMWare player or BellaDati WAR on their local computer and migrate this to a production server later.

The hardware required to run BellaDati in production depends mainly on data amount that your installation will process, as well as the maximum number of concurrent requests that the system will experience during peak hours. In most cases, BellaDati can handle user requests in a few seconds. But there are many extreme situations, which is necessary to be reflected in the hardware configuration. For this reason, the hardware requirements are divided into three categories:

### <span id="page-2-4"></span>Minimal configuration (single user is analyzing thousands records)

Application server and database are running on the same server.

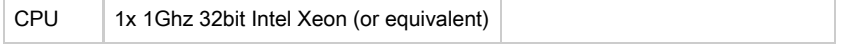

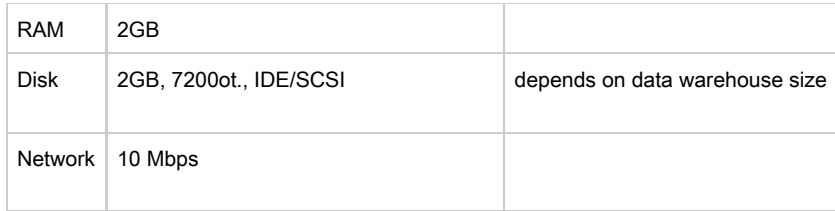

This is the minimal configuration, which enables BellaDati to run. We do not recommend to use it for production purposes.

## <span id="page-3-0"></span>Medium configuration (tens of users are analyzing hundred thousands records)

Separated application and database server is strongly recommended for this configuration.

## Application server

Θ

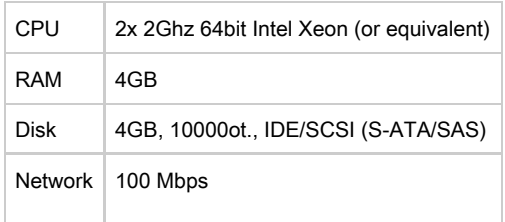

### Data warehouse server

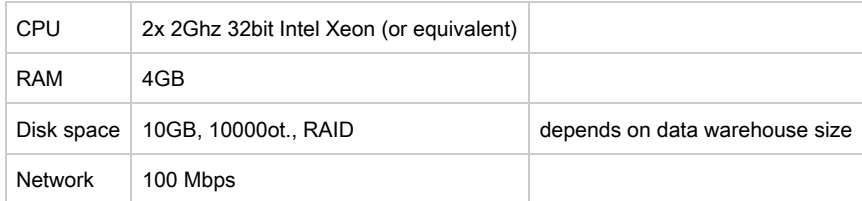

## <span id="page-3-3"></span>High loaded server configuration (hundreds of users are analyzing millions records)

Separated application and database server is strongly recommended for this configuration.

### <span id="page-3-1"></span>Application server

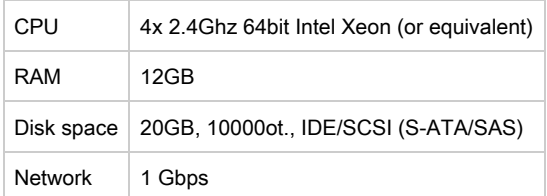

## <span id="page-3-2"></span>Data warehouse server

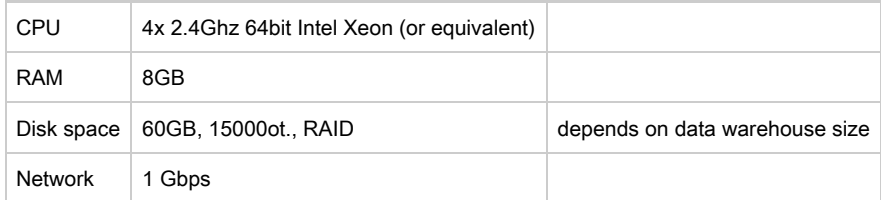

Please note that performance heavily depends on your usage pattern.

❺ We would appreciate it if you let us know what hardware configuration works for you. Please create a ticket in our [support](http://www.trgiman.eu/web/en/support) [system](http://www.trgiman.eu/web/en/support) with your hardware specification and mention the number of users and issues in your BellaDati installation.

# <span id="page-4-1"></span>Next Steps

[Installation and upgrade guide](#page-5-0)

# <span id="page-4-0"></span>Supported platforms

A This page describes the supported platforms for BellaDati 2.X.

# OS Platforms

BellaDati is a pure web Java Enterprise application and run on any platform which supports Application server/container and JDK:

- Windows
- Linux (reference implementations for: RedHat, SUSE, CentOS)
- **Solaris SPARC**
- Solaris x86
- $•$  MacOS
- $\bullet$  AIX

❺ BellaDati is supported running on x86 hardware and 64-bit derivatives of x86 hardware.

Client side of BellaDati is platform independent. No client installation is required. User have to use compatible web browser with Flash.

# JAVA Runtime environment

BellaDati requires Oracle's (formerly Sun's) Java Development Kit (JDK) platform to run. BellaDati supports Java SE 6 Update 17 or higher.

Oracle's JDK can be downloaded from [Oracle's website.](http://www.oracle.com/technetwork/java/javase/downloads/index.html)

Linux distributions frequently have an open-source implementation of Java called GCJ installed. Do not use this Java platform — it is incomplete and BellaDati will not run successfully on it.

# Application server

BellaDati application itself resides in WAR (web application archive). It has to be deployed into compatible Application server. Following application servers has been tested. Any other Java Application Server should be compatible.

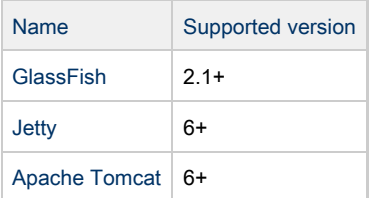

#### Notes

- 1. BellaDati is a pure Java application and should run on any platform if all the JDK requirements are satisfied.
- 2. Deploying multiple BellaDati applications in a single application container is not supported. We do not test this configuration and upgrading any of the applications (even for point releases) is likely to break it.

# Database server

BellaDati creates own warehouse structure for storing data in a multi-dimesional cube. Following database servers has been tested.

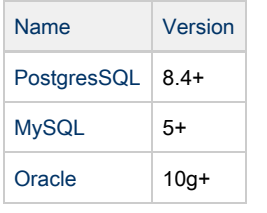

# Virtualised environment

BellaDati is distributed also as an virtual appliance, which enables for it to operate on these systems:

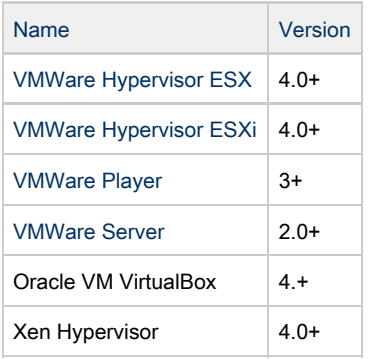

# <span id="page-5-0"></span>Installation and upgrade guide

# How to get BellaDati

Check the [BellaDati Download Page](https://my.belladati.com/mytrgiman/product/downloadlist) for information about the current version and for downloading instructions.

This Installation Guide applies if you are installing BellaDati for the first time or if you are upgrading BellaDati.

# Which 'Distribution' Should You Choose?

BellaDati is available in two 'distributions':

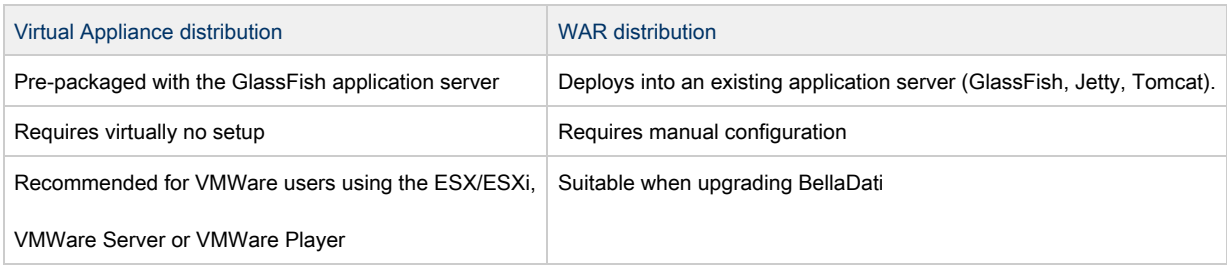

# Next steps

The pages listed below contain information on installing and upgrading BellaDati:

- [Installing JAVA](#page-6-0)
- **•** [Installing BellaDati standalone](http://support.belladati.com/display/BDTECHDOC/Installing+BellaDati+standalone)
	- **•** [Installing BellaDati standalone on Windows](http://support.belladati.com/display/BDTECHDOC/Installing+BellaDati+standalone+on+Windows)
- [Installing BellaDati WAR](#page-6-1)
	- [Installing BellaDati on Glassfish 2.1](#page-7-0)
	- **•** [Installing BellaDati on Jetty 6](#page-12-0)
	- **[Installing BellaDati on Tomcat 6](#page-14-0)**
	- **•** [BellaDati WAR Configuration Overview](#page-18-0)
- **[Installing BellaDati virtual appliance](#page-21-0)** 
	- **•** [Installing BellaDati on VMWare ESX and ESXi](#page-22-0)
	- **[Installing BellaDati on VMWare Player](#page-25-0)**
	- [Launching BellaDati virtual appliance](#page-27-0)
- **[Setup BellaDati data warehouse](#page-29-0)** 
	- [Setup BellaDati with MySQL](http://support.belladati.com/display/BDTECHDOC/Setup+BellaDati+with+MySQL)
	- [Setup BellaDati with Oracle](http://support.belladati.com/display/BDTECHDOC/Setup+BellaDati+with+Oracle)
	- [Setup BellaDati with PostgreSQL](#page-30-0)
- [Running the setup wizard](#page-32-0)
- [Upgrading BellaDati](#page-34-0)
	- [Upgrading BellaDati virtual appliance](#page-34-1)
	- [Upgrading BellaDati WAR](#page-36-0)

# <span id="page-6-0"></span>Installing JAVA

θ You can skip this page if you are using [BellaDati virtual appliance](#page-21-0)

### 1. Installing Java

BellaDati requires Oracle's (formerly Sun's) Java Development Kit (JDK) platform to run. Refer to Supported Platforms for details on the Java platform versions that BellaDati supports.

Oracle's JDK can be downloaded from [Oracle's website.](http://www.oracle.com/technetwork/java/javase/downloads/index.html)

Linux distributions frequently have an open-source implementation of Java called GCJ installed. Do not use this Java platform — it is incomplete and BellaDati will not run successfully on it.

You can test whether you have the correct Java platform by running java -version:

```
~$ java -version
java version "1.6.0"
Java(TM) SE Runtime Environment (build 1.6.0-b105)
Java HotSpot(TM) Client VM (build 1.6.0-b105, mixed mode, sharing)
```
On recent Linux distributions, Oracle's (formerly Sun's) JDK can be installed with a command like sudo apt-get install sun-java6-jdk (for Ubuntu).

## 2. Setting JAVA\_HOME

Once the JDK is installed, you will need to set the JAVA\_HOME environment variable, whose value is the root directory of the JDK.

Some JDK installers set this automatically (check by typing echo %JAVA\_HOME% in a Windows command prompt, or echo \$JAVA\_HOME in a Linux/UNIX console).

# <span id="page-6-1"></span>Installing BellaDati WAR

To install BellaDati WAR, follow the instructions for your application server:

- **[Installing BellaDati on Glassfish 2.1](#page-7-0)**
- <sup>•</sup> [Installing BellaDati on Tomcat 6](#page-14-0)
- [Installing BellaDati on Jetty 6](#page-12-0)

To install the BellaDati virtual appliance distribution, see [Installing BellaDati virtual appliance.](#page-21-0)

#### Additional Notes

- Read the [BellaDati WAR Configuration Overview.](#page-18-0) This contains important configuration information, regardless of your application server.
- Please be aware of BellaDati's [Supported platforms](#page-4-0) page, which indicates what application servers are supported by BellaDati.
- Also be aware that we do not recommend deploying Multiple BellaDati Applications in a Single application server.

# <span id="page-7-0"></span>Installing BellaDati on Glassfish 2.1

θ This guide describes how to install BellaDati WAR on [GlassFish 2.1 and above](http://glassfish.java.net/). You can download it from [GlassFish's download](http://glassfish.java.net/downloads/v2.1.1-final.html) [site](http://glassfish.java.net/downloads/v2.1.1-final.html). Please refer to [Sun GlassFish Enterprise Server 2.1 Installation Guide](http://download.oracle.com/docs/cd/E19879-01/820-4330/abrat/index.html) when you want to get more informations about how to install GlassFish.

The BellaDati WAR is plain BellaDati application packaged in WAR archive. It must be deployed into an existing application server and needs to be connected to [data warehouse](#page-29-0) running on existing database server. If you have BellaDati virtual appliance, follow the [Installing BellaDati virtual](#page-21-0) [appliance](#page-21-0) guide instead of the instructions below.

#### <span id="page-7-1"></span>Before You Begin

Please read the following important notes before you begin installing BellaDati on GlassFish:

- Make sure you have the right version of JAVA. See [Installing JAVA](#page-6-0) for more details.
- Deploying multiple BellaDati WAR application in a single GlassFish application server is not supported. We do not test this configuration and upgrading any of the applications (even for point releases) is likely to break it.

### On this page:

#### [Before You Begin](#page-7-1)

- [1. Download and extract BellaDati WAR Archive](#page-7-2)
- [2. Configure BellaDati WAR](#page-7-3)
- [3. Update Your GlassFish Installation's Libraries for BellaDati](#page-8-0)
- [4. Configure GlassFish](#page-8-1)
	- [4.1 Java environment](#page-8-2)
	- [4.2 Fix Memory settings in GlassFish](#page-9-0)
	- [4.4 Configure the GlassFish's JDBC resource](#page-9-1)
- [5. Deploying BellaDati into GlassFish](#page-11-0)
	- [5.1 Using the](#page-11-1) asadmin command
	- [5.2 Using Glassfish's Administration console](#page-11-2)
- [6. Run the Setup Wizard](#page-11-3)

### <span id="page-7-2"></span>1. Download and extract BellaDati WAR Archive

Download the BellaDati WAR distribution as TAR/GZ archive from [BellaDati download page](https://my.trgiman.eu/mytrgiman/product/downloadlist) and extract its content using a tool such as 7-zip for Windows or Linux's/GNU tar tools. TAR/GZ archive contains single file - belladati.war.

Avoid using Windows' built-in file extraction tool! This tool silently fails to extract files with long names. Other users have also reported problems with WinRAR.

Ab Avoid using Solaris' default tar utility! Please use GNU tar on this operating system to extract BellaDati, as GNU tar handles long filenames better.

#### <span id="page-7-3"></span>2. Configure BellaDati WAR

You have successfuly downloaded and extracted the BellaDati WAR distribution as described in the previous step. BellaDati WAR configuration

consists from editing a configuration file inside the WAR archive. To do it, please follow this easy steps:

1. Extract application.properties file from WAR using a tool such as 7-zip for Windows or Linux's unzip tool.

unzip belladati.war WEB-INF/classes/conf/application.properties 

2. Edit extracted file WEB-INF/classes/conf/application.properties. The default configuration should look like:

```
# APPLICATION properties
application.url=http://localhost
application.production-mode=true
application.secure-mode=false
# JDBC properties
jdbc.resource=jdbc/belladati_db
# SMTP properties
smtp.server.address=localhost
smtp.server.username=
smtp.server.password=
# EMAIL properties
email.sender=support@belladati.com
email.footer=TRGIMAN s.r.o.
# OpenID properties
application.registration=http://www.belladati.com/try
application.registration.openid=
# Google analytics properties
application.google-site-verification=
application.google-analytics-account=
application.google-analytics-account.mercato=
# Lucene index dir
lucene.indexes=/tmp/indexes
```
Parameters are explained in [BellaDati WAR Configuration Overview.](#page-18-0)

3. Save configuration file WEB-INF/classes/conf/application.properties and update the WAR archive. Linux unzip command looks like:

```
zip -d belladati.war WEB-INF/classes/conf/application.properties
zip -u belladati.war WEB-INF/classes/conf/application.properties
```
#### <span id="page-8-0"></span>3. Update Your GlassFish Installation's Libraries for BellaDati

Your GlassFsih installation requires an appropriate JDBC driver to allow BellaDati to communicate with the database. To add this JDBC driver to GlassFish, refer to the appropriate instructions:

[Copy the PostgreSQL JDBC Driver to GlassFish](#page-30-0)

The driver's JAR file should be copied into the \$GLASSFISH\_HOME/lib directory.

- <span id="page-8-1"></span>4. Configure GlassFish
- <span id="page-8-2"></span>4.1 Java environment

θ

Java environment is automatically setup during the GlassFish unbundle and configuration. You can find the current configuration in \$GLASSFISH\_HOME/conf/asenv.conf file. Entry AS\_JAVA should point to directory, where the JDK is installed, for example:

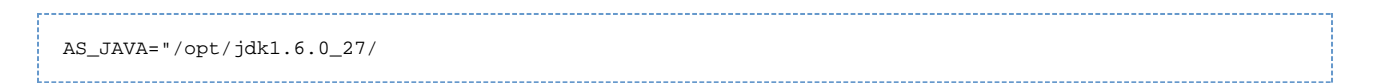

<span id="page-9-0"></span>4.2 Fix Memory settings in GlassFish

Memory settings need to be modified in GlassFish to avoid the following issue:

• BellaDati requires more memory than what GlassFish provides by default. This may lead to OutOfMemory errors when running BelladDati if these memory settings are not increased.

To prevent this issue, follow the instructions below.

If you are using the command line, execute the following commands:

```
$GLASSFISH_HOME/bin/asadmin create-jvm-options \"-Xmx2048m\"
$GLASSFISH_HOME/bin/asadmin create-jvm-options \"-XX:MaxPermSize=512m\"
```
Or login into the Glassfish's Administration console (by default available at port 4848 with login admin/adminadmin) and open the Application server's JVM settings menu:

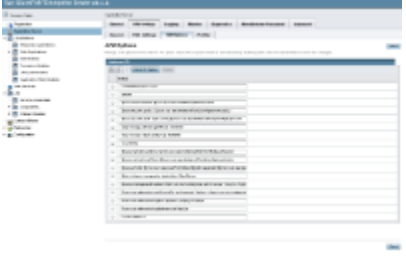

For other environments and more information on memory settings, see [System requirements](#page-1-1).

<span id="page-9-1"></span>4.4 Configure the GlassFish's JDBC resource

A If you want to get more informations about the GlassFish's JDBC resources, visit the [Sun GlassFish Enterprise Server 2.1](http://download.oracle.com/docs/cd/E19879-01/820-4335/ablih/index.html) [Administration Guide](http://download.oracle.com/docs/cd/E19879-01/820-4335/ablih/index.html)

BellaDati uses the JDBC resource, which handles the connection to the database subsystem. Although BellaDati supports own JDBC connecting to the database direcrly, we recommend to use GlassFish's JDBC resources to avoid performance problems and to have more control of the database transactions management. You cen setup the JDBC connection pool and JDBC resource following these steps:

#### 4.4.1 Using the **asadmin** command

#### 1. Start GlassFish

2. Create JDBC connection pool:

```
$GLASSFISH_HOME/bin/asadmin create-jdbc-connection-pool \
--datasourceclassname org.postgresql.ds.PGConnectionPoolDataSource \
--restype javax.sql.ConnectionPoolDataSource --maxpoolsize 200 \
--isconnectvalidatereq=true --validationmethod table --validationtable pg_tables \
--property DatabaseName=belladati:User=belladati_dbuser:Password=password:ServerName=db_host
belladati_jdbcpool
```
The datasourceclassname and property are vendor specific parameters. This example shows settings for PostgreSQL. Find the appropriate setting for your database:

- **[PostgreSQL connection parameters for GlassFish](#page-30-0)**
- 3. Create JDBC resource:

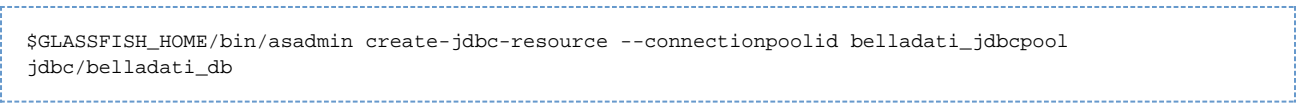

The jdbc/belladati\_db corresponds with the parameter jdbc.resource in BellaDati's application.properties.

4.4.2 Using Glassfish's Administration console

You can also use the Glassfish's Administration console as described in the previous step:

- 1. Login to Administration console
- 2. Open the Resources->JDBC->Connection pools and click on New button.
- 3. Fill the name, type and database vendor fields and click next:

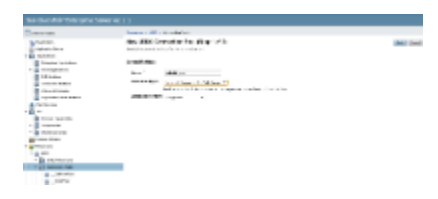

#### 4. Fill the database connection parameters

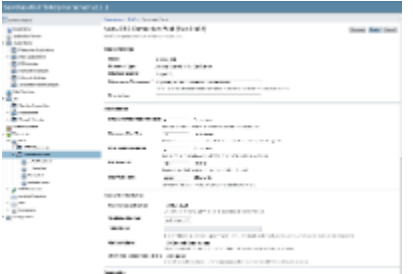

Find the appropriate setting for your database:

[PostgreSQL connection parameters for GlassFish](#page-30-0)

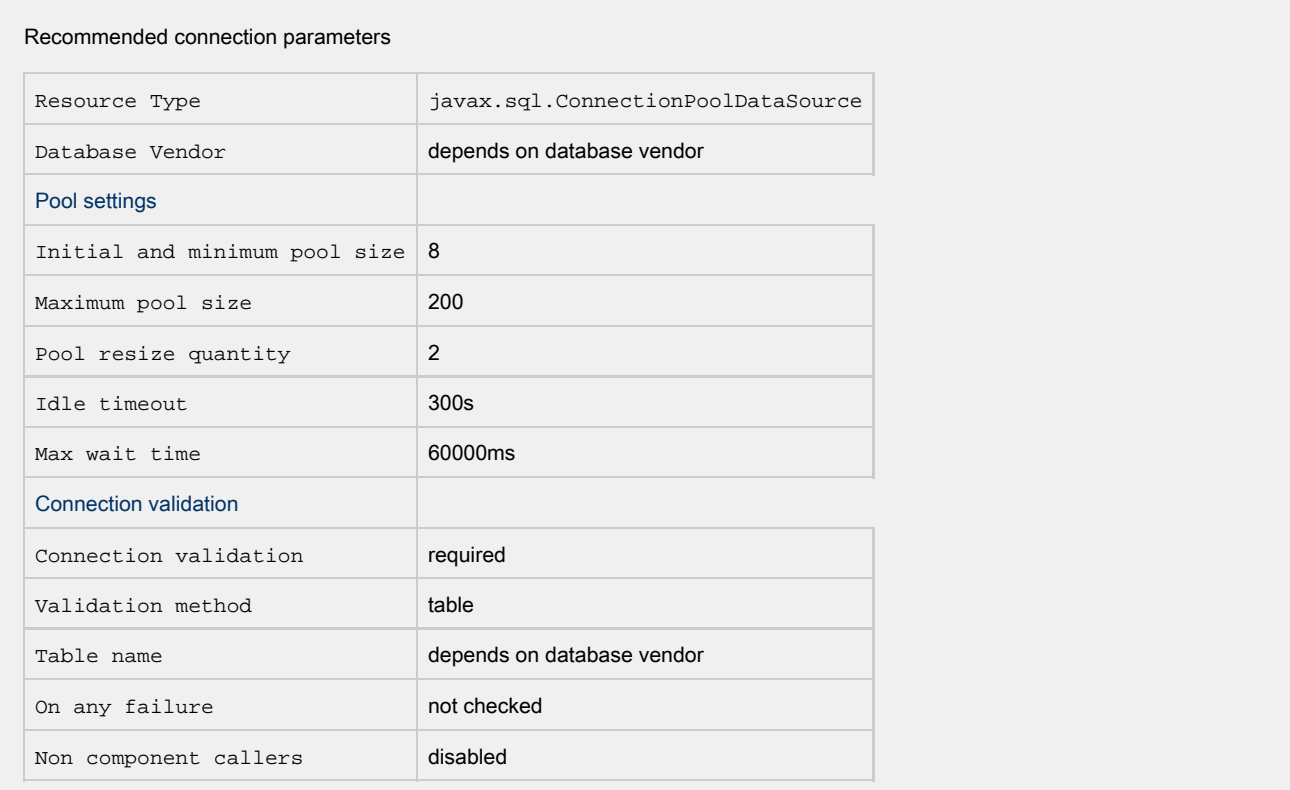

### <span id="page-11-0"></span>5. Deploying BellaDati into GlassFish

#### <span id="page-11-1"></span>5.1 Using the **asadmin** command

#### In order to deploy BellaDati, execute this command:

\$GLASSISH\_HOME/bin/asadmin deploy --user admin /belladati.war 

This command performs deploying BellaDati WAR on the /belladati context.

<span id="page-11-2"></span>5.2 Using Glassfish's Administration console

You can use the Admin Console to deploy BellaDati into GlassFish.

- 1. Login to Administration console.
- 2. Open the Applications component.
- 3. Go to the page for the type of application or module.
- 4. Click on the Deploy button.
- 5. On this page, you type the path to the belladati.war file or the exploded directory structure.

A More detailed description of the deployment process is described in [Sun GlassFish Enterprise Server 2.1 Application](http://download.oracle.com/docs/cd/E19879-01/820-4337/beaeb/index.html) [Deployment Guide.](http://download.oracle.com/docs/cd/E19879-01/820-4337/beaeb/index.html)

### <span id="page-11-3"></span>6. Run the Setup Wizard

⊕ Point your browser to <http://localhost:8080/belladati>

You should now see the [Setup Wizard](#page-32-0), which will take you through the BellaDati's setup procedure.

# <span id="page-12-0"></span>Installing BellaDati on Jetty 6

A This guide describes how to install BellaDati WAR on [Jetty 6 and above.](http://jetty.codehaus.org/jetty/)

The BellaDati WAR is plain BellaDati application packaged in WAR archive. It must be deployed into an existing application server and needs to be connected to [data warehouse](#page-29-0) running on existing database server. If you have BellaDati virtual appliance, follow the [Installing BellaDati virtual](#page-21-0) [appliance](#page-21-0) guide instead of the instructions below.

### <span id="page-12-1"></span>Before You Begin

Please read the following important notes before you begin installing BellaDati on Jetty 6:

- Make sure you have the right version of JAVA. See [Installing JAVA](#page-6-0) for more details.
- Deploying multiple BellaDati WAR application in a single Jetty container is not supported. We do not test this configuration and upgrading any of the applications (even for point releases) is likely to break it.
- Finally, we recommend not deploying any other applications in the same Jetty container that runs BellaDati, especially if these other applications have large memory requirements or require additional libraries in Jetty's lib subdirectory. There are also a number of practical reasons why we do not support deploying multiple applications in a single Jetty container. Firstly, you must shut down Jetty to upgrade any application and secondly, if one application crashes, the other applications running in that Jetty container will be inaccessible.

#### On this page:

- **•** [Before You Begin](#page-12-1)
- [1. Download and extract BellaDati WAR Archive](#page-12-2)
- [2. Configure BellaDati WAR](#page-12-3)
- [3. Update Your Jetty Installation's Libraries for BellaDati](#page-13-0)
- [4. Configure Jetty](#page-13-1)
	- [4.1 Java environment](#page-13-2)
	- [4.2 Fix Memory settings in Jetty](#page-14-1)
- [5. Start Jetty](#page-14-2)
- [6. Run the Setup Wizard](#page-14-3)

### <span id="page-12-2"></span>1. Download and extract BellaDati WAR Archive

Download the BellaDati WAR distribution as TAR/GZ archive from [BellaDati download page](https://my.trgiman.eu/mytrgiman/product/downloadlist) and extract its content using a tool such as 7-zip for Windows or Linux's/GNU tar tools. TAR/GZ archive contains single file - belladati.war.

Δ Avoid using Windows' built-in file extraction tool! This tool silently fails to extract files with long names. Other users have also reported problems with WinRAR.

Ab Avoid using Solaris' default tar utility! Please use GNU tar on this operating system to extract BellaDati, as GNU tar handles long filenames better.

#### <span id="page-12-3"></span>2. Configure BellaDati WAR

You have successfuly downloaded and extracted the BellaDati WAR distribution as described in the previous step. BellaDati WAR configuration consists from editing a configuration file inside the WAR archive. To do it, please follow this easy steps:

1. Extract application.properties file from WAR using a tool such as 7-zip for Windows or Linux's unzip tool.

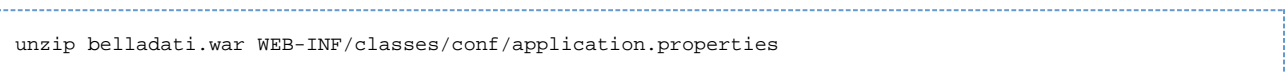

2. Edit extracted file WEB-INF/classes/conf/application.properties. The default configuration should look like:

```
# APPLICATION properties
application.url=http://192.168.1.100
application.production-mode=true
application.secure-mode=false
# JDBC properties
jdbc.driverClassName=org.postgresql.Driver
jdbc.url=jdbc:postgresql://db_host:5432/belladati_db
jdbc.username=belladati_dbuser
jdbc.password=password
jdbc.resource=jdbc/belladati_db
# SMTP properties
smtp.server.address=localhost
smtp.server.username=
smtp.server.password=
# EMAIL properties
email.sender=support@belladati.com
email.footer=TRGIMAN s.r.o.
# OpenID properties
application.registration=http://www.belladati.com/try
application.registration.openid=
# Google analytics properties
application.google-site-verification=
application.google-analytics-account=
application.google-analytics-account.mercato=
# Lucene index dir
lucene.indexes=/tmp/indexes
```
θ Parameters are explained in [BellaDati WAR Configuration Overview.](#page-18-0)

3. Save configuration file WEB-INF/classes/conf/application.properties and update the WAR archive. Linux unzip command looks like:

zip -d belladati.war WEB-INF/classes/conf/application.properties zip -u belladati.war WEB-INF/classes/conf/application.properties 

4. Copy the belladati.war to \$JETTY\_HOME/webapps.

<span id="page-13-0"></span>3. Update Your Jetty Installation's Libraries for BellaDati

Your Jetty installation requires an appropriate JDBC driver to allow BellaDati to communicate with the database. To add this JDBC driver to Jetty, refer to the appropriate instructions:

[Copy the PostgreSQL JDBC Driver to Jetty](#page-30-0)

The driver's JAR file should be copied into the \$JETTY\_HOME/lib/ext directory.

<span id="page-13-1"></span>4. Configure Jetty

<span id="page-13-2"></span>4.1 Java environment

Jetty looks for the JAVA environment searching the path specified in JAVA\_HOME variable. It should be set and point to the JDK directory. Before you start Jetty, make sure you have configured this variable. On linux systems you can do it in this way:

\$ export JAVA\_HOME=/path/to/jdk

You can also add JAVA\_HOME parameter to /etc/default/jetty. The JAVA\_HOME will be set when you start Jetty.

<span id="page-14-1"></span>4.2 Fix Memory settings in Jetty

Memory settings need to be modified in Jetty to avoid the following issue:

**BellaDati requires more memory than what Jetty provides by default. This may lead to OutOfMemory errors when running BelladDati if** these memory settings are not increased.

---------------------------

To prevent this issue, follow the instructions below.

Set the JAVA\_OPTIONS varialbe:

\$ export JAVA\_OPTIONS="-Xms1024m -Xmx2048m -XX:MaxPermSize=512m"

Or set the JAVA\_OPTIONS parameter to /etc/default/jetty file:

JAVA\_OPTIONS="-Xms1024m -Xmx2048m -XX:MaxPermSize=512m"

If you are using the Java Service Wrapper, follow these instructions:

Edit Jetty's bin/jetty-service.conf file (or create this file if it does not exist) and add the following to this file:

```
wrapper.java.additional.3=-Xms1024m
wrapper.java.additional.4=-Xmx2048m
wrapper.java.additional.5=-XX:MaxPermSize=512m
wrapper.java.maxmemory=2048
```
For other environments and more information on memory settings, see [System requirements](#page-1-1).

θ You can download the Java Service Wrapper from this [site](http://wrapper.tanukisoftware.com/doc/english/download.jsp).

#### <span id="page-14-2"></span>5. Start Jetty

(Only required if Jetty is not running as a service.)

BellaDati should now be ready to run in Jetty. To start up BellaDati, start (or restart) the Jetty server with Jetty's bin/jetty.sh run or bin/Jetty-Service.exe scripts.

#### <span id="page-14-3"></span>6. Run the Setup Wizard

A Point your browser to <http://localhost:8080/belladati>

You should now see the [Setup Wizard](#page-32-0), which will take you through the BellaDati's setup procedure.

# <span id="page-14-0"></span>Installing BellaDati on Tomcat 6

0 This guide describes how to install BellaDati WAR on [Tomcat 6.0.](http://tomcat.apache.org/) Tomcat container can be downloaded from the [Apache](http://tomcat.apache.org/) site.

The BellaDati WAR is plain BellaDati application packaged in WAR archive. It must be deployed into an existing application server and needs to be connected to [data warehouse](#page-29-0) running on existing database server. If you have BellaDati virtual appliance, follow the [Installing BellaDati virtual](#page-21-0) [appliance](#page-21-0) guide instead of the instructions below.

<span id="page-14-4"></span>Before You Begin

Please read the following important notes before you begin installing BellaDati on Tomcat 6.0:

- Make sure you have the right version of JAVA. See [Installing JAVA](#page-6-0) for more details.
- Tomcat 6.0.24 contains a critical bug. Please use 6.0.32 instead.
- Deploying multiple BellaDati WAR application in a single Tomcat container is not supported. We do not test this configuration and upgrading any of the applications (even for point releases) is likely to break it.
- Finally, we recommend not deploying any other applications in the same Tomcat container that runs BellaDati, especially if these other applications have large memory requirements or require additional libraries in Tomcat's lib subdirectory. There are also a number of practical reasons why we do not support deploying multiple applications in a single Tomcat container. Firstly, you must shut down Tomcat to upgrade any application and secondly, if one application crashes, the other applications running in that Tomcat container will be inaccessible.

On this page:

- [Before You Begin](#page-14-4)
- [1. Download and extract BellaDati WAR Archive](#page-15-0)
- [2. Configure BellaDati WAR](#page-15-1)
- [3. Update Your Tomcat Installation's Libraries for BellaDati](#page-16-0)
- [4. Configure Tomcat](#page-16-1)
	- [4.1 Set JAVA environment](#page-16-2)
	- [4.2 Configure Tomcat's context](#page-16-3)
	- [4.3 Set Tomcat home directory permissions](#page-17-0)
	- [4.4 Fix Memory settings in Tomcat](#page-17-1)
	- [4.5 Modify Tomcat's](#page-18-1) server.xml
- [5. Start Tomcat](#page-18-2)
- [6. Run the Setup Wizard](#page-18-3)

### <span id="page-15-0"></span>1. Download and extract BellaDati WAR Archive

Download the BellaDati WAR distribution as TAR/GZ archive from [BellaDati download page](https://my.trgiman.eu/mytrgiman/product/downloadlist) and extract its content using a tool such as 7-zip for Windows or Linux's/GNU tar tools. TAR/GZ archive contains single file - belladati.war.

Avoid using Windows' built-in file extraction tool! This tool silently fails to extract files with long names. Other users have also reported problems with WinRAR.

Ab Avoid using Solaris' default tar utility! Please use GNU tar on this operating system to extract BellaDati, as GNU tar handles long filenames better.

#### <span id="page-15-1"></span>2. Configure BellaDati WAR

You have successfuly downloaded and extracted the BellaDati WAR distribution as described in the previous step. BellaDati WAR configuration consists of unpacking and editing a configuration file placed inside the WAR archive. To do it, please follow this easy steps:

1. Extract application.properties file from WAR using a tool such as 7-zip for Windows or Linux's unzip tool.

unzip belladati.war WEB-INF/classes/conf/application.properties 

2. Edit extracted file WEB-INF/classes/conf/application.properties. The default configuration should look like:

```
# APPLICATION properties
application.url=http://localhost:8080
application.production-mode=true
application.secure-mode=false
# JDBC properties
jdbc.resource=java:/comp/env/jdbc/belladati_db
# SMTP properties
smtp.server.address=localhost
smtp.server.username=
smtp.server.password=
# EMAIL properties
email.sender=support@belladati.com
email.footer=TRGIMAN s.r.o.
# OpenID properties
application.registration=http://www.belladati.com/try
application.registration.openid=
# Google analytics properties
application.google-site-verification=
application.google-analytics-account=
application.google-analytics-account.mercato=
# Lucene index dir
lucene.indexes=/tmp/indexes
```
A Parameters are explained in [BellaDati WAR Configuration Overview.](#page-18-0)

3. Save configuration file WEB-INF/classes/conf/application.properties and update the WAR archive. Linux unzip command looks like:

```
zip -d belladati.war WEB-INF/classes/conf/application.properties
zip -u belladati.war WEB-INF/classes/conf/application.properties
```
#### <span id="page-16-0"></span>3. Update Your Tomcat Installation's Libraries for BellaDati

Your Tomcat installation requires an appropriate JDBC driver to allow BellaDati to communicate with the database. To add this JDBC driver to Tomcat, refer to the appropriate instructions:

[Copy the PostgreSQL JDBC Driver to Tomcat](#page-30-0)

#### <span id="page-16-1"></span>4. Configure Tomcat

<span id="page-16-2"></span>4.1 Set JAVA environment

Make sure the \$TOMCAT\_HOME/conf/tomcat6.conf file points to right version of [JAVA](#page-6-0):

JAVA\_HOME="/opt/java64" 

<span id="page-16-3"></span>4.2 Configure Tomcat's context

A BellaDati 'context' now needs to be set up in Tomcat. To do this:

- 1. Create the directory structure conf/Catalina/localhost/ within your Tomcat installation directory.
- 2. Create the belladati.xml file and copy it to{{conf/Catalina/localhost}} subdirectory of your Tomcat installation directory (created in the previous step).

```
<Context path="/belladati" docBase="path/to/belladati-2.x.war" debug="0" useHttpOnly="true">
<Resource name="jdbc/belladati_db" auth="Container" type="javax.sql.DataSource"
           driverClassName="org.postgresql.Driver"
           url="jdbc:postgresql://db_host:5432/belladati_db"
           username="belladati_dbuser" password="password"
           maxActive="20" maxIdle="10" maxWait="-1"/>
</Context>
```
If you are installing in Windows, make sure that the paths you specify for the location of the WAR file and database are full paths with drive letters (e.g. C:\path\to\belladati-2.x.war).

<span id="page-17-0"></span>4.3 Set Tomcat home directory permissions

By default BellaDati is creating several directories within the Tomcat home folder. Tomcat should run under user, which has read/write access to this directory.

<span id="page-17-1"></span>4.4 Fix Memory settings in Tomcat

Memory settings need to be modified in Tomcat to avoid the following issues:

**BellaDati requires more memory than what Tomcat provides by default. This may lead to OutOfMemory errors when running BelladDati if** these memory settings are not increased.

To prevent these issues, follow the appropriate instructions for your operating system below.

For Linux/Solaris

Edit Tomcat's bin/setenv.sh file (or create this file if it does not exist) and add the following to this file:

```
export CATALINA_OPTS="$CATALINA_OPTS\ -Dmail.mime.decodeparameters=true -Xms1024m -Xmx2048m
-XX:MaxPermSize=512m"
```
The other way is to edit the \$TOMCAT\_HOME/conf/tomcat6.conf file:

```
JAVA_OPTS="-Dmail.mime.decodeparameters=true -Xms1024m -Xmx2048m -XX:MaxPermSize=512m"
```
#### For Windows

If Tomcat is not installed as a service:

Edit Tomcat's bin/setenv.bat file (or create this file if it does not exist) and add the following to this file:

set CATALINA\_OPTS=%CATALINA\_OPTS% -Dmail.mime.decodeparameters=true -Xms1024m -Xmx2048m -XX:MaxPermSize=512m\

#### If Tomcat is installed and running as a service:

- 1. Right-click Tomcat's system tray icon and select 'Configure' from the resulting popup menu, which opens the 'Apache Tomcat 6 Properties' dialog box.
- 2. In this dialog box, click on the 'Java' tab and specify the following values:

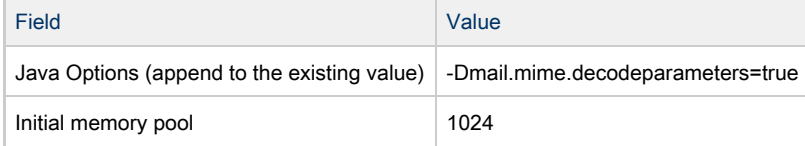

```
Maximum memory pool 2048
```
For other environments and more information on memory settings, see [System requirements](#page-1-1).

```
4.5 Modify Tomcat's server.xml
```
In order for BellaDati to correctly display internationalised characters in user and group names, you need to modify the conf/server.xml file in your Tomcat installation directory by specifying the URIEncoding="UTF-8" property within the connector definition for your HTTP protocol.

The connector definition is specified by the following element in your server.xml file:

```
<Connector port="8080" protocol="HTTP/1.1"
connectionTimeout="20000"
redirectPort="8443"/>
```
You should modify this element by specifying the URIEncoding="UTF-8" attribute:

```
<Connector port="8080" protocol="HTTP/1.1"
connectionTimeout="20000"
redirectPort="8443" URIEncoding="UTF-8"/>
```
**D** Please Note:

- Since this property must be specified at the connector level for your application server, this setting will effect all other web applications deployed to the same application server installation running BellaDati. While this setting should not adversely effect these other web applications, you should be aware of this point.
- BellaDati will run fine without this property set. However, you will run into issues if a user or group is created which contains international characters. Hence, it is recommended that you set this property.

### <span id="page-18-2"></span>5. Start Tomcat

(Only required if Tomcat is not running as a service.)

BellaDati should now be ready to run in Tomcat. To start up BellaDati, start (or restart) the Tomcat server with Tomcat's bin/startup.sh or bin/startup.bat scripts.

#### <span id="page-18-3"></span>6. Run the Setup Wizard

⊕ Point your browser to <http://localhost:8080/belladati>

You should now see the [Setup Wizard](#page-32-0), which will take you through the BellaDati's setup procedure.

# <span id="page-18-0"></span>BellaDati WAR Configuration Overview

- **Parameters in [application.properties](#page-18-4)**
- **[Logging services](#page-19-0)**
- **[LDAP Authentication](#page-20-0)**

### <span id="page-18-4"></span>Parameters in **application.properties**

File application.properties is located in BellaDati WAR archive. To get them, you can use tools such as 7-zip for Windows or Linux's/GNU unzip tools.

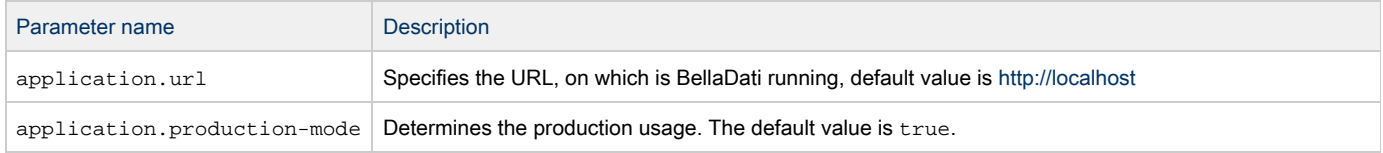

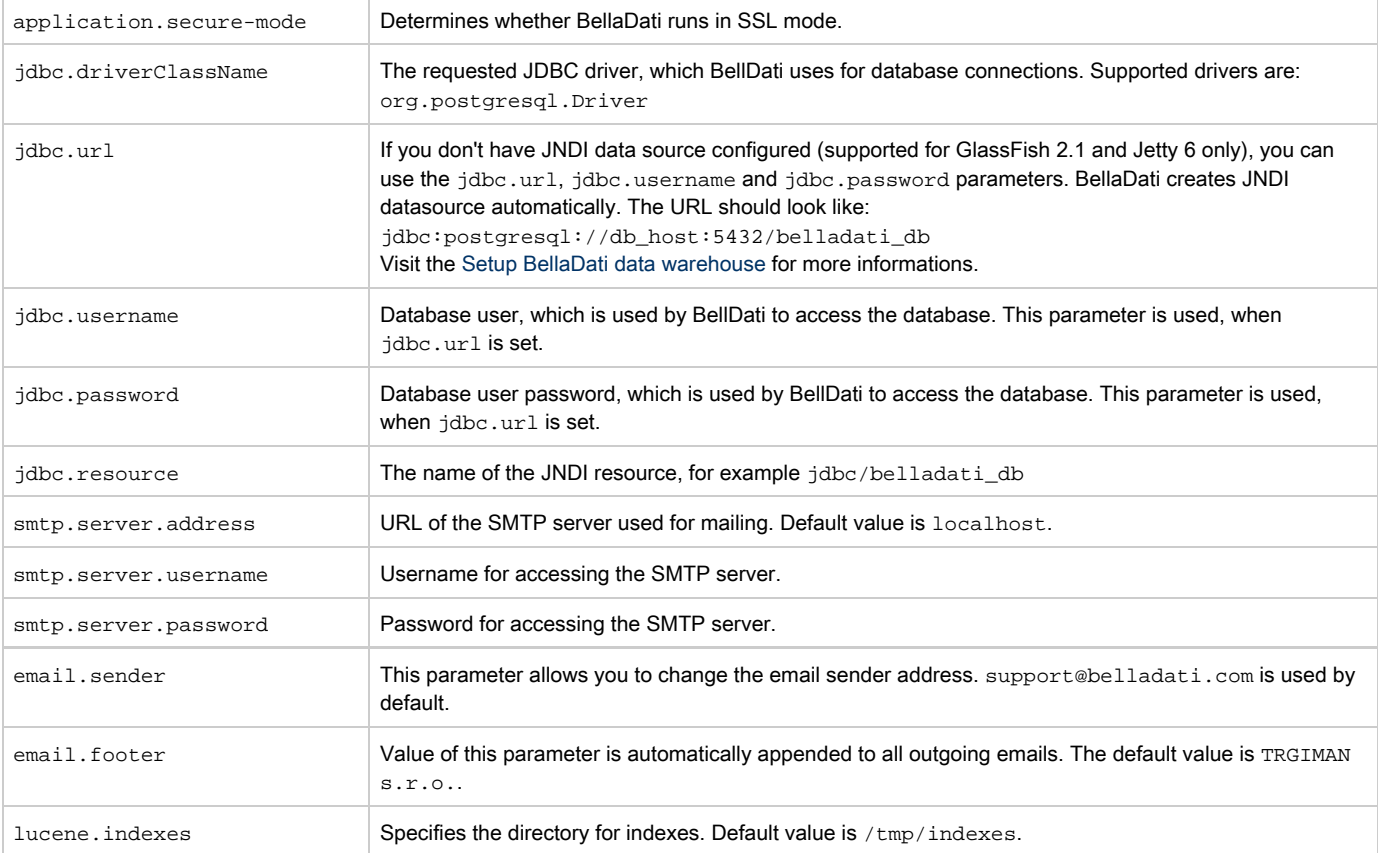

## <span id="page-19-0"></span>Logging services

 $\Gamma$ 

Logging system in BellaDati is provided by the [LogBack](http://logback.qos.ch/) framework. The location of the resulting log files, where the log messages are written, can be managed by changing the WEB-INF/classes/logback.xml configuration file contained in belladati.war.

BellaDati uses 3 appenders: web, core and queries. To change the log files storage path, you have to unzip the mentioned file and edit the <file> tag. For example, the configuration can look like:

```
<appender name="LOG-FILE" class="ch.qos.logback.core.rolling.RollingFileAppender">
   <file>../logs/belladati/belladati_web.log</file>
   <rollingPolicy class="ch.qos.logback.core.rolling.TimeBasedRollingPolicy">
         <fileNamePattern>../logs/belladati/belladati_web.%d{yyyy-MM-dd}.log</fileNamePattern>
      </rollingPolicy>
  <encoder>
   <pattern>%d{HH:mm:ss,SSS} [%thread] %-5level %logger{36} - %msg%n</pattern>
   </encoder>
  </appender>
  <appender name="CORE-LOG-FILE" class="ch.qos.logback.core.rolling.RollingFileAppender">
  <file>../logs/belladati/core/ds-core.log</file>
   <rollingPolicy class="ch.qos.logback.core.rolling.TimeBasedRollingPolicy">
         <fileNamePattern>../logs/belladati/core/ds-core.%d{yyyy-MM-dd}.log</fileNamePattern>
     </rollingPolicy>
   <encoder>
   <pattern>%d{HH:mm:ss,SSS} [%thread] %-5level %logger{36} - %msg%n</pattern>
   </encoder>
  </appender>
  <appender name="CORE-LOG-FILE-QUERIES" class="ch.qos.logback.core.rolling.RollingFileAppender">
  <file>../logs/belladati/core/ds-failed-queries.log</file>
   <rollingPolicy class="ch.qos.logback.core.rolling.TimeBasedRollingPolicy">
         <fileNamePattern>logFile.%d{yyyy-MM-dd}.log</fileNamePattern>
      </rollingPolicy>
   <encoder>
   <pattern>%d{HH:mm:ss,SSS} [%thread] %-5level %logger{36} - %msg%n</pattern>
   </encoder>
  </appender>
```
If you experience some problems using BellaDati or something doesn't work like you are expecting, these files should be appended to the issue you can create at <http://support.trgiman.eu>.

#### <span id="page-20-0"></span>LDAP Authentication

BellaDati supports customizable authentications providers. On of the basic providers is the Active Directory and LDAP authentication provider. To enable this authentication mode, follow instructions below:

1. Unzip the WEB-INF/classes/conf/beans-common.xml configuration file from

2. Replace the element with id="userAuthenticityProvider with this content:

```
<bean id="userAuthenticityVerifier" class="cz.trgiman.belladati.auth.ADUserAuthenticityVerifier"
autowire="byType">
   <property name="createNotExistingAccounts" value="true"/>
   <property name="workspaceId" value="1"/>
   <property name="domains">
    <map>
     <entry>
      <key><value>domain1</value></key>
      <bean class="cz.trgiman.belladati.auth.DomainSpecification">
       <property name="url" value="LDAP://host1:389/dc=xyz"/>
       <property name="bindDN" value="bindUser"/>
       <property name="bindPassword" value="bindUserPassword"/>
       <property name="loginAttribute" value="sAMAccountName"/>
      </bean>
     </entry>
     <entry>
     <key><value>domain2</value></key>
      <bean class="cz.trgiman.belladati.auth.DomainSpecification">
       <property name="url" value="LDAP://host2:389/dc=xyz"/>
       <property name="bindDN" value="bindUser2"/>
       <property name="bindPassword" value="bindUserPassword2"/>
       <property name="loginAttribute" value="cn"/>
      </bean>
     </entry>
    </map>
   </property> 
       </bean>
```
3. Add following parameter to WEB-INF/classes/conf/application.properties file:

application.login.domains=domain1,domain2 

4. Update the belladati.war archive.

# <span id="page-21-0"></span>Installing BellaDati virtual appliance

BellaDati virtual appliance is available in the following formats:

- VMDK stands for VMWare's [Virtual machine disk format](http://www.vmware.com/technical-resources/interfaces/vmdk.html)
- OVF the [Open Virtualisation Format](http://www.vmware.com/appliances/getting-started/learn/ovf.html)

Both have BellaDati configured and running on PostgreSQL, as well as frontend available.

BellaDati virtual appliance has been built using the [SUSE Studio](http://www.susestudio.com).

The pages listed below contain information on installing BellaDati as an virtual applicance:

- **[Installing BellaDati on VMWare ESX and ESXi](#page-22-0)**
- **[Installing BellaDati on VMWare Player](#page-25-0)**
- [Launching BellaDati virtual appliance](#page-27-0)

### How does VMDK compare to OVF?

VMDK is a file format that only encodes a single virtual disk from a virtual machine. A VMDK does not contain information about the virtual hardware of a machine, such as the CPU, memory, disk, and network information. A virtual machine may include multiple virtual disks or VMDKs. An administrator who wishes to deploy a virtual disk must then configure all of this information, often manually, using incomplete documentation.

The OVF format, on the other hand, provides a complete specification of the virtual machine. This includes the full list of required virtual disks plus the required virtual hardware configuration, including CPU, memory, networking, and storage. An administrator can quickly provision this virtual machine into virtual infrastructure with little or no manual intervention. In addition, the OVF is a standards-based, portable format that allows the user to deploy this virtual machine in any hypervisor that supports OVF.

# <span id="page-22-0"></span>Installing BellaDati on VMWare ESX and ESXi

θ

This guide is intended for installing BellaDati on [VMware vSphere Hypervisor ESX/ESXi](http://www.vmware.com/products/vsphere-hypervisor/overview.html) version 4.0 and above using the vSphere Client. For more info on VMWare products, please visit [www.vmware.com](http://www.vmware.com).

The BellaDati virtual appliance is BellaDati preconfigured with a copy of GlassFish application server and PostgreSQL database. If you have BellaDati WAR, follow the [Installing BellaDati WAR](#page-6-1) guide instead of the instructions below.

On this page:

- [System requirements](#page-22-1)
- [Downloading BellaDati OVF](#page-22-2)
- [Deploying OVF image](#page-23-0)
- [Next steps](#page-25-1)

#### <span id="page-22-1"></span>System requirements

BellaDati requires both physical and disk memory. 4094 MB of physical memory and 5GB of free disk space could be a good starting point. However, the amount of required disk memory obviously depends on proposed system load. Amount of memory allocated for the connection depends on configuration of the database engine.

The more physical memory you have, the faster the BellaDati works!

θ Find out accurate system requirements for your purpose Visit the [system requirements](http://dev.trgiman.eu/dev/display/BDTECHDOC/System+requirements) section.

#### Standard configuration overview

 Basic configuration 4/20GB Medium configuration 8/100GB OS openSUSE 11.4 64-bit x86 openSUSE 11.4 64-bit x86 CPU cores 1 1 Memory 4096MB 8192MB Disk capacity 20GB 100GB Volume manager | LVM | LVM

Depending on the proposed system load there are several OVF configurations ready for download.

◬ Default system configuration is proposed for medium loaded system For advanced and high loaded system usage (hundreds of users are analysizg milions records) configuration change may be required.

### <span id="page-22-2"></span>Downloading BellaDati OVF

In this chapter you will learn how to install BellaDati on-premise version on a single server using an OVF image. Remember that you need to be registered into [my.trgiman.eu](https://my.trgiman.eu) to get the OVF image and your licence key. For downloading the OVF distribution, please visit the download section.

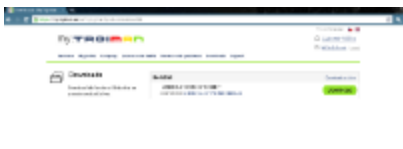

The downloaded file is in TAR/GZip format, so before you start to deploy it into ESX/ESXi server, you have to extract it from this archive.

### <span id="page-23-0"></span>Deploying OVF image

Moreover you need to obtain VMWare vSphere Client to deploy the OVF image to ESX or ESXi environment (4.0+ version is required) . Additionally you will need one free IPv4 for network configuration. Let presume that you have downloaded the OVF image and successfully installed the vSphere Client.

1.Now open the VMWare vSphare Client and click on the File - Deploy OVF Template.

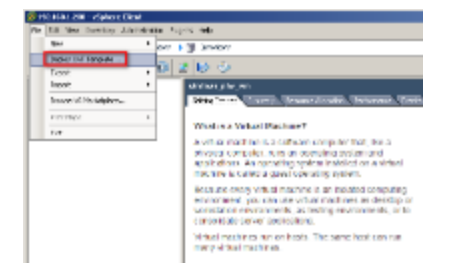

2. Then you need to specify source of the OVF image. Click on the Browse, find your downloaded and extracted OVF image and click on the next button.

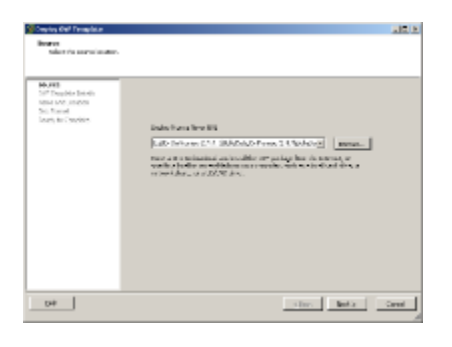

3. After the image is loaded you will see a short message containing warning - it's caused by some specific features of the OVF image which are not supported by VMWare. This features are not required for running BellaDati and you can ignore the message by clicking on "Yes" button.

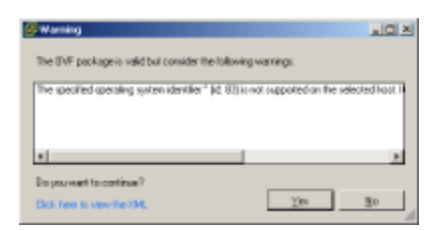

4. In next step just check the OVF image details and click on the "Next" button.

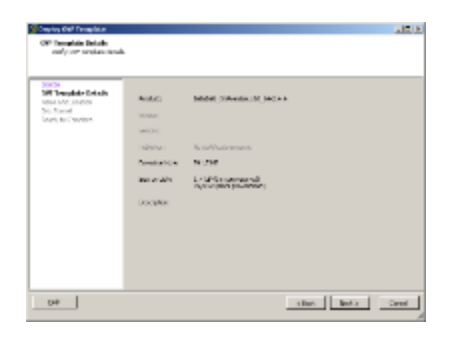

5. In this step please provide the desired name for the deployed OVF image and click on the "Next" button.

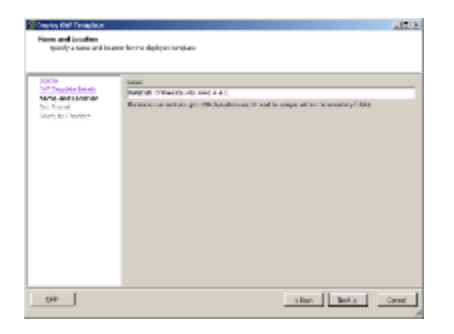

Note: When your server consists of more than one disk, please select also the desired datastore in this step.

6. Now you have to choose format for storing virtual discs. We recommend you to use "Thick provisioned format". Then click on the "Next" button.

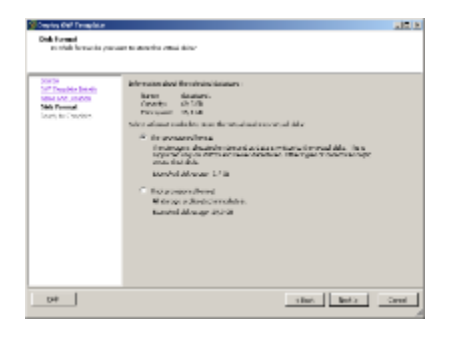

7. Finally check all the deployment settings (it should be similar like on the picture below) and click on the "Finish" button.

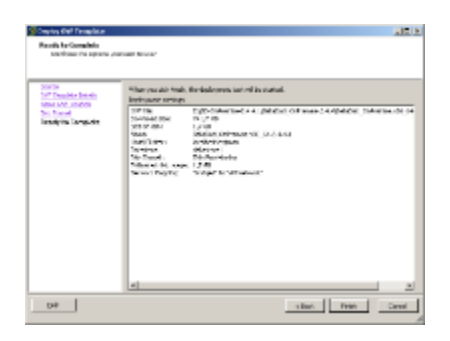

8. You will be informed about finishing of deployment. At this moment BellaDati OVF image is installed in your ESX/ESXi server.

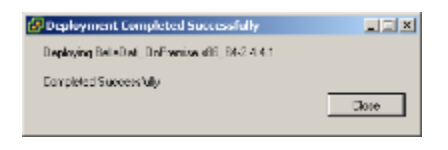

9. Optionally you can setup the resources reservation settings (Resources tab of the same window).

Reserve enought physical memory ◬

> It is recommended to set "Reservation" to value of your RAM memory space depending on selected image configuration (4096 or 8192MB). If you don't reserve these resources, lack of RAM memory can lead to system instability and may cause serious slowing down of application performance.

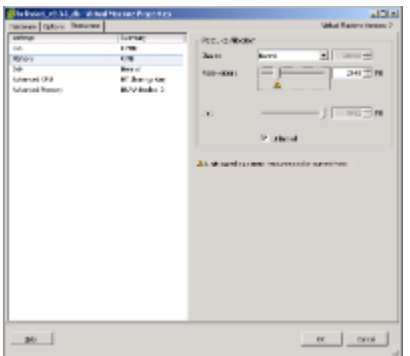

#### <span id="page-25-1"></span>Next steps

Now your BellaDati OVF image installation is complete. Click on its name in the left tree structure and then click on Power On button ("play" symbol in the upper menu). BellaDati application will be started. It can take a few minutes.

Then follow the instructions at [Launching BellaDati virtual appliance.](http://dev.trgiman.eu/dev/display/BDTECHDOC/Launching+BellaDati+virtual+appliance)

# <span id="page-25-0"></span>Installing BellaDati on VMWare Player

❺ This guide describes how to install BellaDati on on [VMWare Player](http://www.vmware.com/products/player/overview.html) version 3.1 and above. It can be downloaded from [www.vmware.com.](http://www.vmware.com)

The BellaDati virtual appliance is BellaDati preconfigured with a copy of GlassFish application server and PostgreSQL database. If you have BellaDati WAR, follow the [Installing BellaDati WAR](#page-6-1) guide instead of the instructions below.

⚠ Running BellaDati on VMWare Player is not recommended for production usage. This kind of installation is intended for testing purposes only.

On this page:

- [System requirements](#page-25-2)
- [Downloading BellaDati VMDK](#page-26-0)
- [Running BellaDati on VMWare Player](#page-26-1)
- [Next steps](#page-27-1)

#### <span id="page-25-2"></span>System requirements

BellaDati requires both physical and disk memory. 4096 MB of physical memory and 5GB of free disk space could be a good starting point. However, the amount of required disk memory obviously depends on proposed system load. Amount of memory allocated for the connection depends on configuration of the database engine.

The more physical memory you have, the faster the BellaDati works!

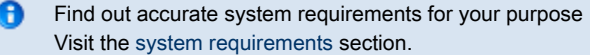

#### Standard configuration overview

### Depending on the proposed system load there are several OVF configurations ready for download.

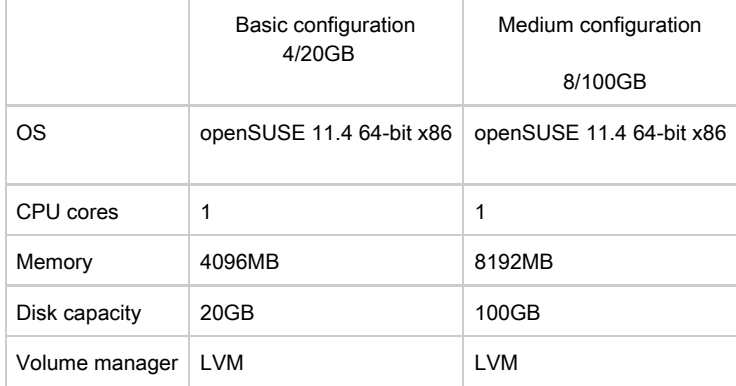

◬ Default system configuration is proposed for medium loaded system For advanced and high loaded system usage (hundreds of users are analysing milions records) configuration change may be required.

### <span id="page-26-0"></span>Downloading BellaDati VMDK

In this chapter you will learn how to install BellaDati on-premise version on a single server using an VMDK image. Remember that you need to be registered into [my.trgiman.eu](https://my.trgiman.eu) to get the VMDK image and your licence key. For downloading the VMDK distribution, please visit the download section.

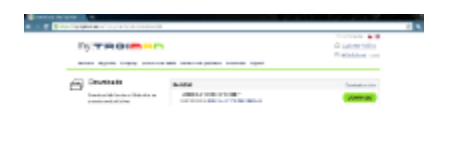

The downloaded file is in TAR/GZip format, so before you run it on VMWare player, you have to extract it from this archive.

#### <span id="page-26-1"></span>Running BellaDati on VMWare Player

Start VMWare Player and clink on "Open a virtual machine". Locate the VMDK image you have downloaded from [my.trgiman.eu](https://my.trgiman.eu) and confirm the dialog.

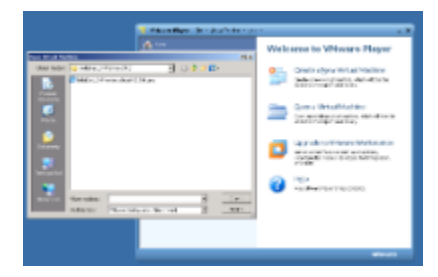

After loading the VMDK image into VMWare player, you can start it clicking on "Play virtual machine". It can take a few minutes.

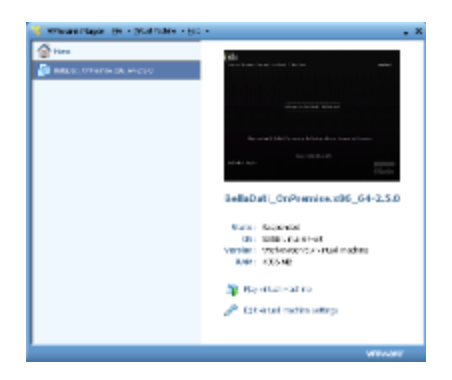

### <span id="page-27-1"></span>Next steps

Now your BellaDati VMDK installation is complete. Please follow the instructions at [Launching BellaDati virtual appliance](http://dev.trgiman.eu/dev/display/BDTECHDOC/Launching+BellaDati+virtual+appliance).

# <span id="page-27-0"></span>Launching BellaDati virtual appliance

 $\mathbf \Theta$ This part describes launching of BellaDati virtual appliance for the first time after beeing installed into virtual environment as described in [Installing BellaDati on VMWare ESX and ESXi](http://dev.trgiman.eu/dev/display/BDTECHDOC/Installing+BellaDati+on+VMWare+ESX+and+ESXi) and [Installing BellaDati on VMWare Player](http://dev.trgiman.eu/dev/display/BDTECHDOC/Installing+BellaDati+on+VMWare+Player) On this page: [Launching BellaDati virtual appliance](#page-27-2) [Network and other settings](#page-28-0) • [Network configuration changing](#page-28-1) [Using Yast](#page-28-2) [Using CLI](#page-28-3) [Other settings](#page-29-1)

## <span id="page-27-2"></span>Launching BellaDati virtual appliance

Once your BellaDati virtual appliance installation is complete, you can launch it in your virtual environment. Finally you will see a result of system startup in console. It should look like on the picture below:

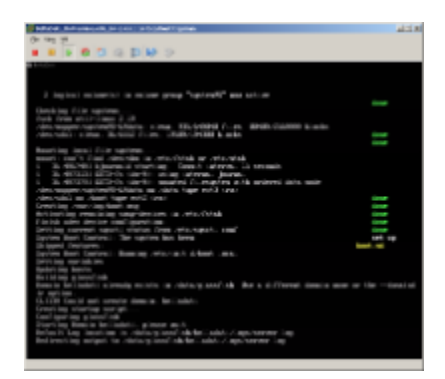

Then you just need to confirm a licence agreement and choose appropriate time zone from the list or simply by clicking on the map.

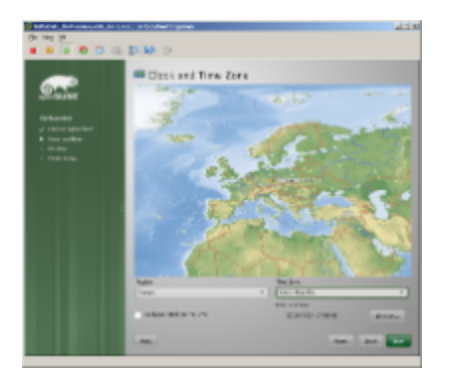

After confirming you just need to wait a while for saving the system configuration. Then you will be able to start [BellaDati setup wizard](http://dev.trgiman.eu/dev/display/BDTECHDOC/Running+the+setup+wizard) by entering your server IP address into your browser.

#### ◬ Network settings

The default IP address is 192.168.1.100. When you want use BellaDati accross your network, do not forget to configure the gateway and name servers. Please find more details in "Network and other settings" section.

<span id="page-28-0"></span>Network and other settings

<span id="page-28-1"></span>Network configuration changing

<span id="page-28-2"></span>Using Yast

- 1. Open console window of launched instance or login remotely using SSH
- 2. Login as root with belladati password
- 3. Start Yast using the yast command
- 4. Enter the Network Devices -> Network settings menu
- 5. Change the IP configuration by editing the adapter settings (CTRL+i)
- 6. Modify the DNS settings (CTRL+s)
- 7. Modify the gateway settings (CTRL+u)

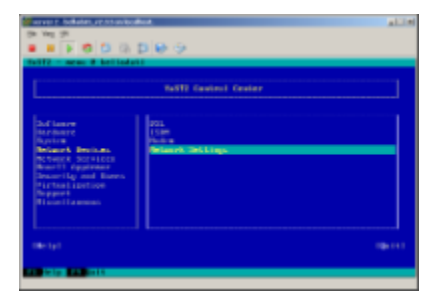

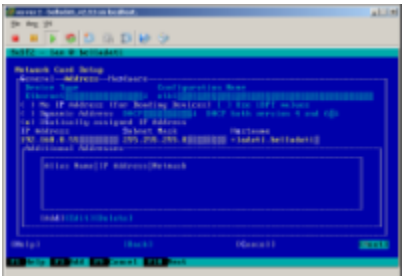

<span id="page-28-3"></span>Using CLI

You need to adjust network settings before launching of BellaDati application (in our example we choose IP address 192.168.1.40/24 for demonstrational purposes)

1. Open console window of launched instance

#### 2. Login as a "root" with "belladati" password

3. Ajdust network interface - usually is available eth0 (you may easily use Yast application to avoid steps 3-5)

belladati:\~ # ifconfig eth0 192.168.1.40 net-mask 255.255.255.0 up 

IP address and mask may be also set depending to specific needs of your infrastructure. Note: Availability of all interfaces in a single instance can be enabled by command:

belladati:\~ # ifconfig -a

#### 4. Set default gateway (if it is necessary):

belladati: $\sim$  # route add default gw 192.168.1.138 

5. You need to change configuration also in /etc/sysconfig/network/ifcfg-eth0 file:

```
BOOTPROTO=static
BROADCAST=192.168.1.255
IPADDR=192.168.1.40/24
STARTMODE=onboot
USERCONTROL=no
FIREWALL=yes
```
#### 6. You check configuration by command:

```
belladati:\~ # ifconfig eth0
eth0 Link encap:Ethernet HWaddr 00:0C:29:E1:70:91
inet addr:192.168.1.40 Bcast:192.168.1.255 Mask:255.255.255.0
UP BROADCAST RUNNING MULTICAST MTU:1500 Metric:1
RX packets:137 errors:0 dropped:0 overruns:0 frame:0
TX packets:56 errors:0 dropped:0 overruns:0 carrier:0
collisions:0 txqueuelen:1000
RX bytes:13358 (13.0 Kb) TX bytes:6798 (6.6 Kb)
```
#### 7. Restart server using reboot command

#### <span id="page-29-1"></span>Other settings

Operating system has firewall with following open ports: 22 (ssh), 80 (HTTP), 443 (HTTPS) a 4848 (Glassfish)

There are 3 logical partitions:

- /data contains all the data of application server, BellaDati data-warehouse and indexes folders
- / contains OS files, GlassFish installation and PostgreSQL and users folders (/home)
- swap swap partition

JVM monitoring is available through JMX console.

Application logs are located in /data/glassfish/belladati/logs/belladati/ folder.

# <span id="page-29-0"></span>Setup BellaDati data warehouse

BellaDati requires a relational database to build its data warehouse.

The following instructions for configuring a connection to a BellaDati database apply to BellaDati WAR distributions:

[Setup BellaDati with MySQL](http://support.belladati.com/display/BDTECHDOC/Setup+BellaDati+with+MySQL)

- [Setup BellaDati with Oracle](http://support.belladati.com/display/BDTECHDOC/Setup+BellaDati+with+Oracle) ٠
- **[Setup BellaDati with PostgreSQL](#page-30-0)**

# <span id="page-30-0"></span>Setup BellaDati with PostgreSQL

A These instructions will help you connect BellaDati to a [PostgreSQL 8.4+](http://www.postgresql.org/) database. It is intended for BellaDati WAR installations.

#### <span id="page-30-1"></span>Before You Begin

<span id="page-30-2"></span>Are You Migrating BellaDati to Another Server?

If you are migrating BellaDati to another server, create an export of your data as an XML backup. You will then be able to transfer data from your old database to your new database.

On this page:

- [Before You Begin](#page-30-1)
	- [Are You Migrating BellaDati to Another Server?](#page-30-2)
- [Create and Configure the PostgreSQL Database](#page-30-3)
- [Copy the PostgreSQL JDBC Driver to Your Application Server](#page-31-0)
- [PostgreSQL configuration](#page-31-1)
- [PostgreSQL connection parameters for GlassFish](#page-31-2)
- [Next steps](#page-32-1)

<span id="page-30-3"></span>Create and Configure the PostgreSQL Database

1. Create a database user which BellaDati will connect as (e.g. **belladati\_dbuser**). Remember this database user name, as it will be used to configure BellaDati's connection to this database in subsequent steps. Do not forget to configure the pg\_hba.conf file, which controls the database access.

\$ createuser -SDRP belladati\_dbuser

2. Create a database for BellaDati to be used as data warehouse (e.g. **belladati\_db**) with Unicode collation.

CREATE DATABASE belladati\_db WITH ENCODING 'UNICODE';

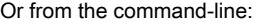

\$ createdb -E UNICODE -O belladati\_dbuser belladati\_db

- 3. Ensure that the user has permissions to connect to the database, and to create and write to tables in the database.
- 4. Check if your database has the plpgsql language, if not, you can define it using this command:

CREATE LANGUAGE plpgsql

Or from the command-line:

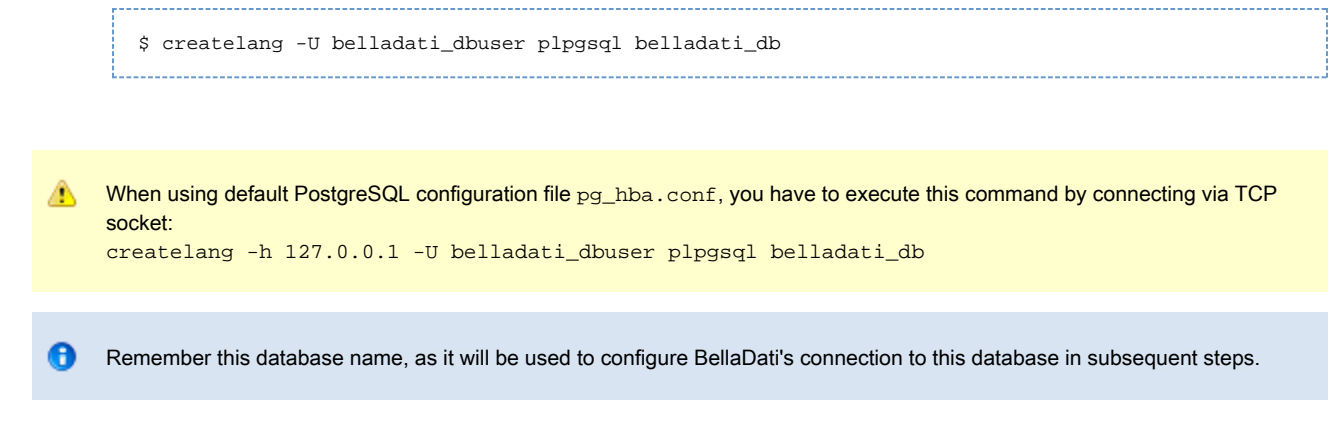

<span id="page-31-0"></span>Copy the PostgreSQL JDBC Driver to Your Application Server

Skip this step if you are using [BellaDati virtual applicance](#page-21-0) distribution. BellaDati virtual appliance includes the PostgreSQL JDBC driver.

- 1. Download the PostgreSQL JDBC driver from<http://jdbc.postgresql.org/download.html>. (Obtain version 9.0 of the JDBC 4 driver.)
- 2. Add the PostgreSQL JDBC driver jar to the lib/ directory of your application server.

### <span id="page-31-1"></span>PostgreSQL configuration

We are strongly recommending to perform the following PostgreSQL configuration changes in \$POSTGRES\_HOME/data/postgresql.conf. This example specifies parameters when you are running BellaDati and database on a single server with 4GB memory. 2GB of the are allocated for BellaDati application server running on JAVA (the -Xmx parameter). The rest should be available for operating system and database server.

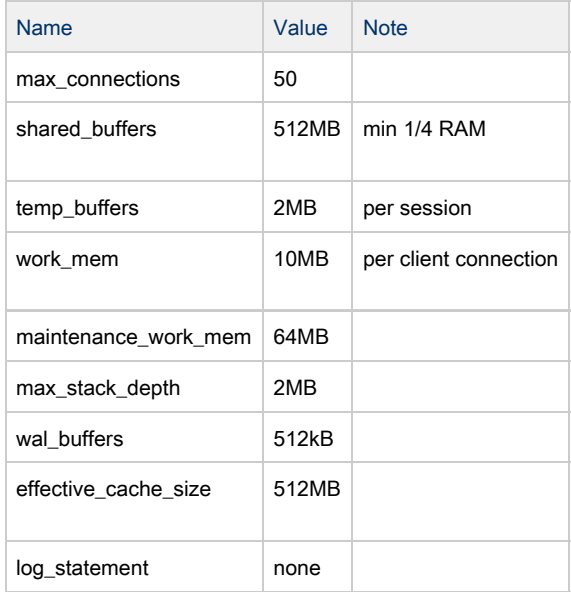

❺ We are recommending set the  $\arctan\omega_{\text{model}}$  parameter to off and using of user defined  $pg\_dump$  instead.

### <span id="page-31-2"></span>PostgreSQL connection parameters for GlassFish

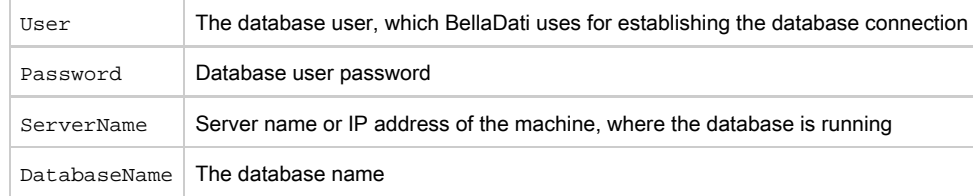

А Do not forget to configure your PostgreSQL database instance's pg\_hba.conf and postgresql.conf files for allowing incomming connections for desired user and database name.

#### <span id="page-32-1"></span>Next steps

Continue configuring BellaDati WAR for your application server as described on:

- **[Installing BellaDati on Glassfish 2.1](#page-7-0)**
- **[Installing BellaDati on Tomcat 6](#page-14-0)**
- **•** [Installing BellaDati on Jetty 6](#page-12-0)

# <span id="page-32-0"></span>Running the setup wizard

You can setup BellaDati on-premise in the following easy steps.

### <span id="page-32-2"></span>1. Step: Entering setup wizard

After you have installed BellaDati WAR or BellaDati virtual appliance and have accessed its URL (eg.<http://localhost:8080>or <http://localhost:8080/belladati>) for the first time, you will be presented with a brief Setup Wizard to setup BellaDati.

θ If you are using the BellaDati Virtual Appliance, the default IP address is<http://192.168.1.100>.

BellaDati setup wizard will guide you through the setup process in a few simple steps.

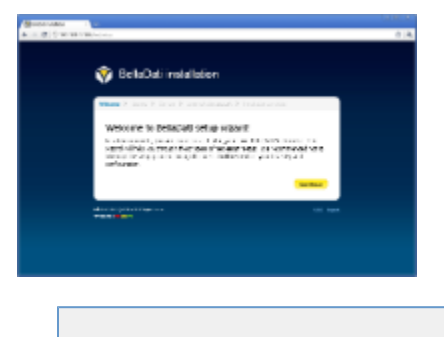

On this page:

- [1. Step: Entering setup wizard](#page-32-2)
- [2. Step: License key](#page-32-3)
- [3. Step: Domain details](#page-33-0)
- [4. Step: Administrator Account](#page-33-1)
- [5. Step: First login](#page-34-2)

### <span id="page-32-3"></span>2. Step: License key

You are required to enter a valid license key before you can use BellaDati. You can obtain an 30-days evaluation license key which will allow BellaDati to run unrestricted for 30 days. To use your existing license key or obtain a new license key, follow the steps below:

- If you are a new user, you will need to create an account to generate an evaluation license key. Otherwise, log in to the [my.belladati.com](https://my.belladati.com) portal and navigate to the 'Licenses and tariffs' page.
- Once you have created an account or logged in with an existing account, the 'Licenses and tariffs' page will display with a list of your existing BellaDati licenses. If you do not have any BellaDati licenses, generate one by clicking on the 'New license'. A new evaluation license will be generated and displayed on the page.

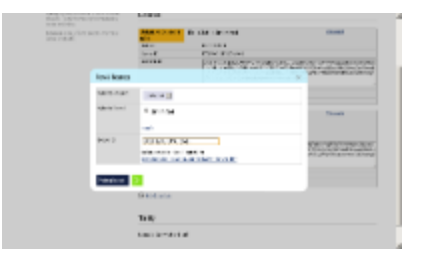

Copy the license key to your clipboard and paste it into the 'License Key' field of the Setup Wizard. After purchasing of a full version you will need to upgrade your licence.

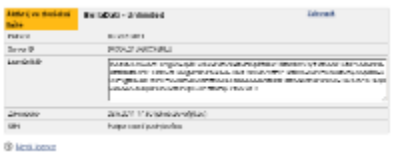

Insert your licence key into prepared field of the wizard using CTRL+V and confirm by pressing "Continue" button.

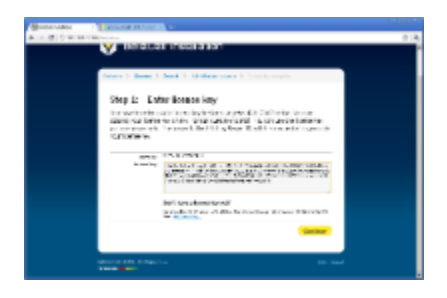

### <span id="page-33-0"></span>3. Step: Domain details

In this step you need to specify your domain details. Domain name represents the name of your company or team - it will be displayed in upper right corner of application. Then select a language that will be used as a default language for users.

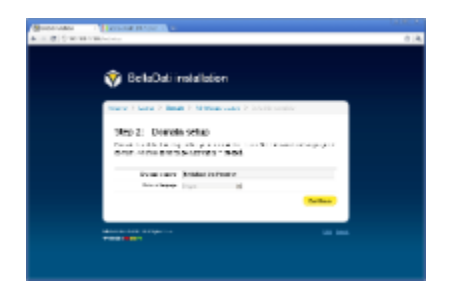

### <span id="page-33-1"></span>4. Step: Administrator Account

After completing first steps, the this page of the wizard sets up an administrator account. Email address will be used as your login name.

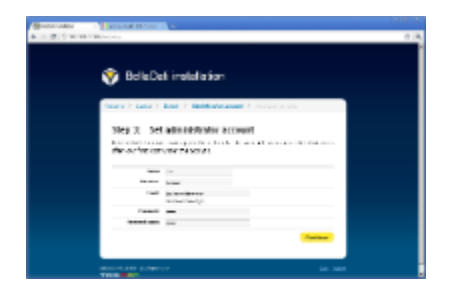

After confirming of your administration account, the setup process will be finished. Now you can visit documentation including basic and advanced tutorial movies, BellaDati news or directly move to the application login screen using according icons.

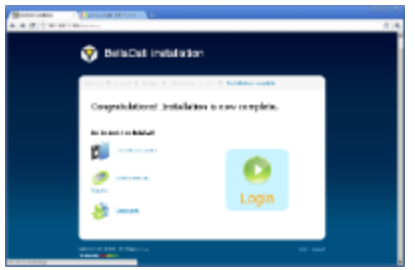

# <span id="page-34-2"></span>5. Step: First login

Now your BellaDati on-premise is ready. On the login screen just enter your login informations (use email address and password provided in the 4th step). After logging in you will see the basic desktop screen and welcome dashlet containing links to tutorials, news and BellaDati community sites again.

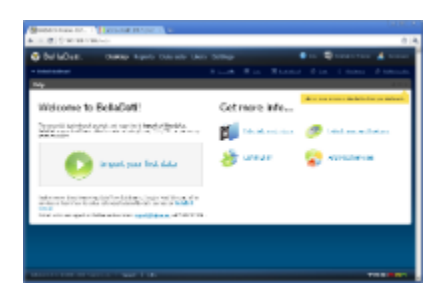

You can display information about your domain by clicking on your domain name in the upper right corner. Now your application is ready to use. If you want to know how to create new user accounts, change their access rights or how to import data, please watch our [video-tutorials](http://support.trgiman.eu/support/display/BellaDati25en/User+documentation).

# <span id="page-34-0"></span>Upgrading BellaDati

A This document describes the standard, recommended procedure for upgrading BellaDati to newer version.

If any of the following points applies to your situation, use the migration procedure to upgrade BellaDati instead:

- You are changing the location of your index and/or attachments path
- You are changing the operating system
- You are changing the database system

The pages listed below contain information on upgrading BellaDati:

- [Upgrading BellaDati virtual appliance](#page-34-1)
- [Upgrading BellaDati WAR](#page-36-0)

# <span id="page-34-1"></span>Upgrading BellaDati virtual appliance

Upgrading BellaDati installed as virtual appliance can be made using build-in application server administration console or using the linux shell. In both cases BellaDati WAR distribution is required.

On this page:

[Upgrading using the administration console](#page-34-3)

<span id="page-34-3"></span>Upgrading using the administration console

Administration console is available as web application running on BellaDati host on port 4848.

Configure BellaDati WAR

The downloaded WAR archive contains application.properties with default settings. Before you start upgrading, you have to modify this configuration To do it, please follow this easy steps:

1. Extract application.properties file from WAR using a tool such as 7-zip for Windows or Linux's unzip tool.

```
unzip belladati.war WEB-INF/classes/conf/application.properties
```
2. Edit extracted file WEB-INF/classes/conf/application.properties. The default configuration should look like:

```
# APPLICATION properties
application.url=http://localhost
application.production-mode=true
application.secure-mode=false
# JDBC properties
jdbc.resource=jdbc/belladati_db
# SMTP properties
smtp.server.address=localhost
smtp.server.username=
smtp.server.password=
# EMAIL properties
email.sender=support@belladati.com
email.footer=TRGIMAN s.r.o.
# OpenID properties
application.registration=http://www.belladati.com/try
application.registration.openid=
# Google analytics properties
application.google-site-verification=
application.google-analytics-account=
application.google-analytics-account.mercato=
# Lucene index dir
lucene.indexes=/tmp/indexes
```
θ Parameters are explained in [BellaDati WAR Configuration Overview.](#page-18-0)

3. Save configuration file WEB-INF/classes/conf/application.properties and update the WAR archive. Linux unzip command looks like:

```
zip -d belladati.war WEB-INF/classes/conf/application.properties
zip -u belladati.war WEB-INF/classes/conf/application.properties
```
Deploying BellaDati WAR

1. Login as admin/adminadmin into administration console (default address is [http://belladati\\_host:4848\)](http://belladati_host:4848).

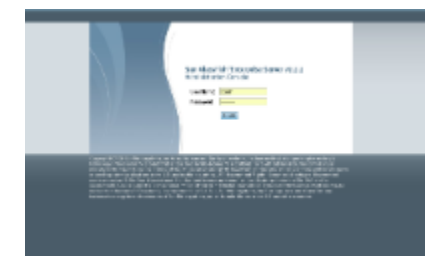

2. In the left side menu choose Applications->Web applications. After clicking on Web applications, BellaDati should be contained in the list

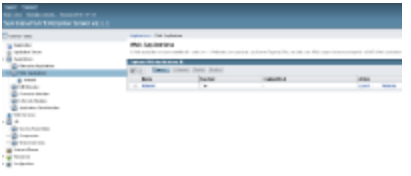

3. Click on redeploy link, choose your BellaDati WAR file and proceed.

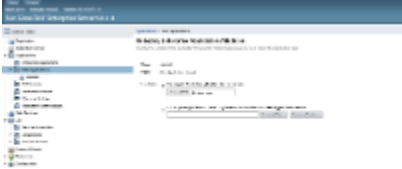

After these steps are completed, BellaDati upgrade process is finished.

# <span id="page-36-0"></span>Upgrading BellaDati WAR

 $\mathbf \Theta$ This document describes the procedure for upgrading BellaDati running on Tomcat, GlassFish or Jetty application servers. If you are looking for procedure how to install BellaDati on these servers follow the instructions on [Installing BellaDati WAR](#page-6-1) page.

#### Configure BellaDati WAR

The downloaded WAR archive contains application.properties with default settings. Before you start upgrading, you have to modify this configuration To do it, please follow this easy steps:

1. Extract application.properties file from WAR using a tool such as 7-zip for Windows or Linux's unzip tool.

unzip belladati.war WEB-INF/classes/conf/application.properties 

2. Edit extracted file WEB-INF/classes/conf/application.properties. The default configuration should look like:

```
# APPLICATION properties
application.url=http://localhost
application.production-mode=true
application.secure-mode=false
# JDBC properties
jdbc.resource=jdbc/belladati_db
# SMTP properties
smtp.server.address=localhost
smtp.server.username=
smtp.server.password=
# EMAIL properties
email.sender=support@belladati.com
email.footer=BellaDati
# OpenID properties
application.registration=http://www.belladati.com/try
application.registration.openid=
# Google analytics properties
application.google-site-verification=
application.google-analytics-account=
application.google-analytics-account.mercato=
# Lucene index dir
lucene.indexes=/tmp/indexes
```
⊕ Parameters are explained in [BellaDati WAR Configuration Overview.](#page-18-0)

3. Save configuration file WEB-INF/classes/conf/application.properties and update the WAR archive. Linux unzip command looks like: 

```
zip -d belladati.war WEB-INF/classes/conf/application.properties
zip -u belladati.war WEB-INF/classes/conf/application.properties
```
### Deploying BellaDati WAR

Deploying new belladati.war doesn't need anything special, just copying the WAR archive into appropriate directory.

Tomcat and Jetty users have to stop the running server instance and replace the old belladati.war file with the new one.

GlassFish users have several options how to deploy the new belladati.war. The simplest way is to use the administration console - this process is briefly described in [Upgrading BellaDati virtual appliance.](#page-34-1)